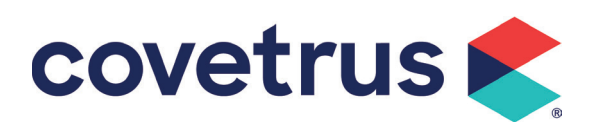

# **Barcode scanner**

- Introductie -

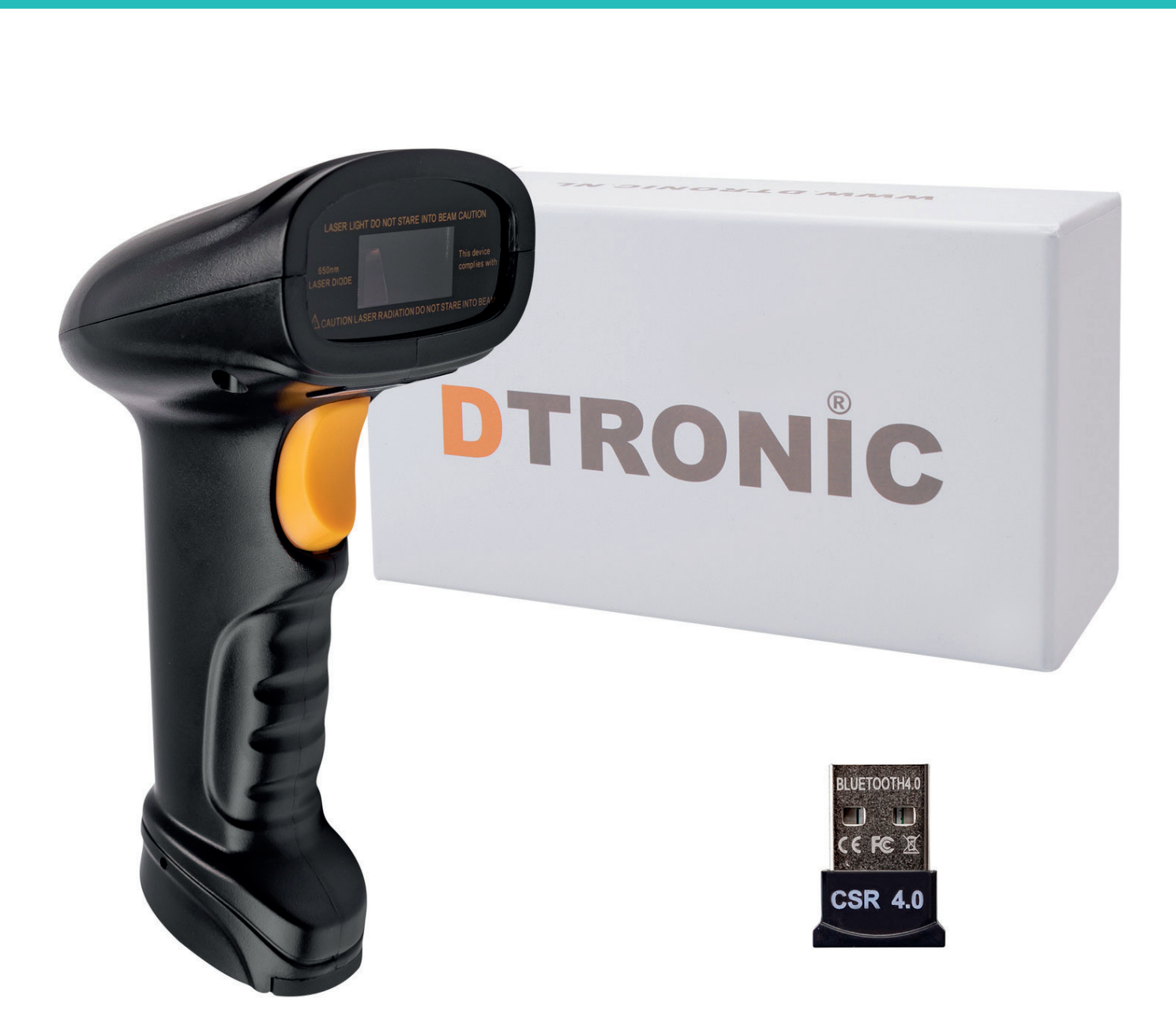

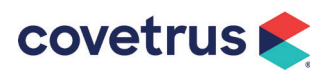

## Bluetooth barcode scanner BWM3 (art. nr. 1232178)

Met deze bluetooth barcode scanner kun je snel en eenvoudig producten scannen en vervolgens bestellen in de webshop van Covetrus. Je kunt barcodes van apotheekkaartjes (geleverd via Covetrus) scannen. Dankzij de bluetooth verbinding ben je niet meer gebonden aan een kabel tijdens het scannen en heb je alle bewegingsvrijheid! Maar geen zorgen: heb je nog een computer zonder bluetooth, dan werkt de scanner ook prima met de meegeleverde USB-kabel. Dankzij het Plug & Play principe kun je direct aan de slag en hoef je geen software ed te installeren.

#### Belangrijkste kenmerken van de scanner BW03

- ✓ Bluetooth verbinding
- ✓ Draadloos tot 30 meter
- ✓ USB-kabel meegeleverd en kan worden gebruikt voor koppeling aan de computer indien Bluetooth niet mogelijk is
- ✓ Plug & Play prinicpe: maak verbinding met de scanner en ga direct aan de slag. Geen installatie van software nodig
- ✓ Opladen via meegeleverde USB-kabel
- ✓ Aparte houder voor de scanner is apart te bestellen (1232179)
- ✓ Barcodes kunnen direct worden gescand en verstuurd naar de computer
- ✓ Barcodes kunnen ook eerst worden opgeslagen en later op de computer worden overgezet
- ✓ Accuduur van 12 uur

## Belangrijkste FAQ

#### Aan welke apparaten kan de scanner worden gekoppeld?

De scanner kan zowel draadloos via een bluetooth verbinding als met een USB-kabel worden gekoppeld aan jouw computer. Voor het gebruik van de scanner op de computer hoeft er geen aparte software geïnstalleerd te worden.

#### Wat kan ik scannen?

Je kunt met de app op de telefoon zowel de barcodes op de productverpakkingen scannen, alsook de barcodes op de apotheekkaartjes. Apotheekkaartjes voor jouw assortiment kun je via jouw Covetrus accountmanager aanvragen.

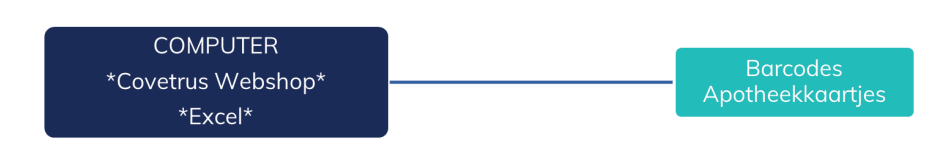

#### Werkt de scanner met Apple en Windows apparatuur?

De scanner is ook direct compatibel met Windows en Apple computers. Je hoeft geen software te installeren.

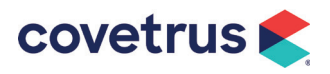

## Belangrijkste FAQ

#### Wat zijn de handigste werkmethodes met de scanner in de praktijk?

Er zijn 2 opties mogelijk; alledrie gaan je sowieso veel tijd besparen met bestellen in de praktijk. Kijk welke optie het beste bij jouw manier van werken past. Scan eerst de barcodes op de apotheekkaartjes en niet de barcodes van de verpakkingen, omdat op elk product de barcode ergens anders staat en je dan continu ernaar aan het zoeken bent. Daarnaast zijn (nog) niet alle producten voorzien van een barcode.

#### 1. Scanner gekoppeld aan PC

Met de scanner scan je direct producten naar je winkelwagentje in de Covetrus webshop. Dit gaat heel snel, en je ziet direct het product verschijnen waarna je vervolgens zelf de bestelhoeveelheid intypt op de computer. Je kunt alleen de barcodes van de apotheekkaartjes werken. Dit is een simpele en snelle manier van werken.

#### 2. Scannergeheugen gebruiken

Scan eerst alle artikelen en laad daarna alle producten in een keer in via een Excel formulier en de uploadtool in de webshop. Het werkt heel snel, want je kunt achter elkaar alle barcodes scannen. Je hebt slechts 1 hand voor de scanner nodig, en hoeft tussendoor niet steeds in de app op je telefoon te bevestigen voordat je door kunt naar het scannen van het volgende product.

Echter je kunt niet meteen de bestelhoeveelheid invoeren. Dit kun je pas doen nadat je alle producten naar de webshop hebt doorgestuurd. Je moet zelf handmatig de barcodes uit het geheugen van de scanner doorlinken naar een Excel formulier en uploaden in de webshop. Dit zijn absoluut geen ingewikkelde stappen, maar het zijn wel 2 extra stappen die je moet uitvoeren.

Meer informatie? Neem contact op met jouw accountmanager bij Covetrus

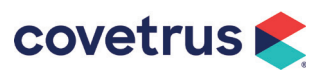

## Handleiding Barcode Scanner - PC

### Gebruik met de PC

Wat kun je scannen? Barcode op de apotheekkaartjes

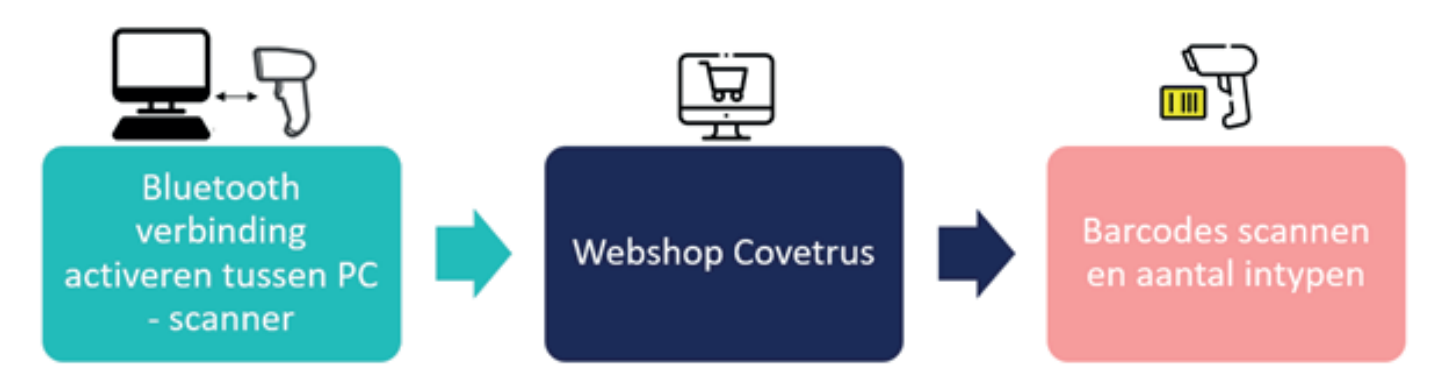

#### 1. Verbind de PC met de scanner

- a. Bluetooth verbinding: ga naar "INSTELLINGEN" op de PC **►** klik op "BLUETOOTH EN ANDERE APPARATEN" **►** Zet knop "BLUETOOTH"" aan (kleurt blauw) **►** Klik op "BLUETOOTH apparaat
- toevoegen" **►** druk 15 seconden op de knop van de scanner totdat je een piepsignaal hoort **►** de computer herkent de scanner nu en toont deze in de lijst met apparaten ▶ klik aan en maak verbinding
- b. Geen Bluetooth op je PC aanwezig? Sluit de scanner met de USB-kabel aan op de PC en je kunt direct aan de slag
- 2. Log in op de Covetrus webshop
- 3. Ga naar "WINKELWAGEN"
- 4. Klik op het invoerveld "ARTIKELNUMMER"
- 5. Scan het apotheekkaartje, artikelnummer verschijnt op het computerscherm. Geef benodigd aantal in.
- 6. Je kunt nu het volgende product scannen.
- 7. Bevestig de bestelling zoals gebruikelijk door op de knop "ORDER" te klikken.

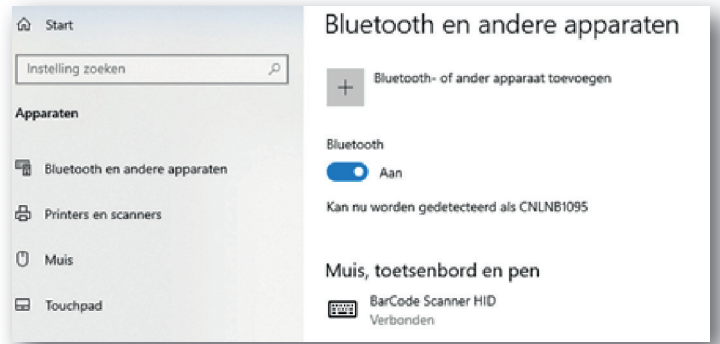

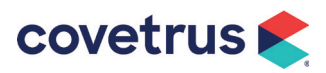

## Handleiding Barcode Scanner - GEHEUGENFUNCTIE

#### Geheugenfunctie scanner

Wat kun je scannen? Barcode op de apotheekkaartjes

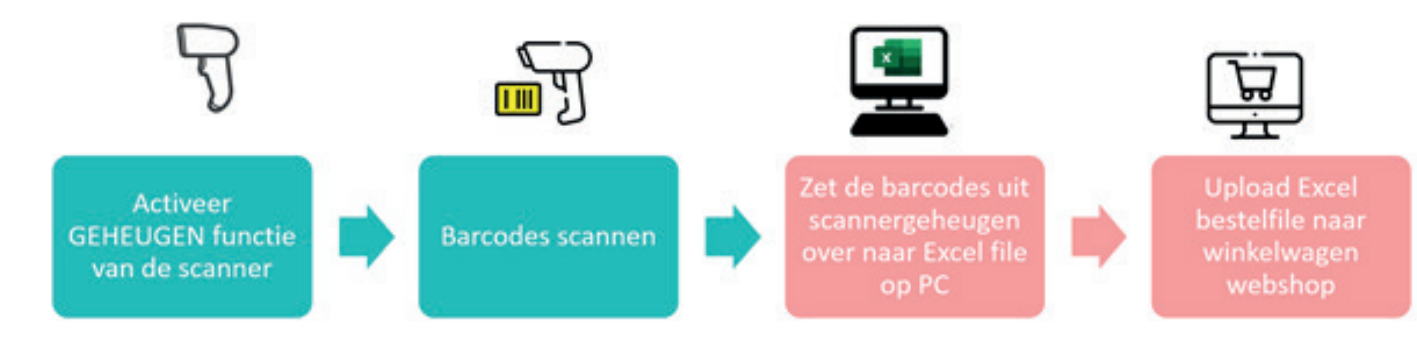

#### 1. Maak de scanner gereed voor de 'geheugenfunctie'

a. Scan barcode uit deze handleiding "OPSLAG INSTELLING"

#### 2. Scan de apotheekkaartjes

Scan de barcodes op de apotheekkaartjes van de producten die wilt bestellen. Dit kun je heel snel achter elkaar blijven doen. Als de scanpoging is gehoord, hoor je een piepsignaal.

#### 3. Klaar met scannen van de apotheekkaartjes? Dan moeten nu de producten uit het geheugen van de scanner overgezet worden naar een Excel lijst op je computer

- a. Open een leeg Excel formulier
- b. Klik op de tweede cel (B2) in het Excel formulier
- c. Scan met de handscanner de barcode uit deze handleiding "UPLOAD DATA" **►** de artikelnummers van alle gescande artikelen verschijnen nu onder elkaar in kolom B in Excel
- d. Vul in kolom A het gewenste bestelaantal per product in. Je kunt ook overal 1 invullen en het later in je winkelwagen op de webshop aanpassen.
- e. Het bestand ziet er dan zo uit:

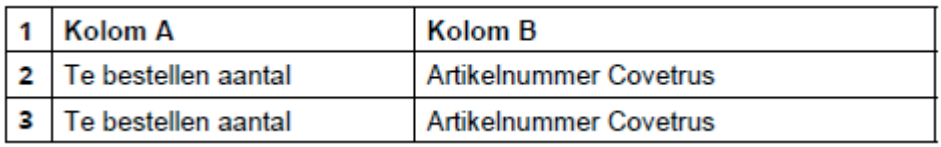

f. Sla het bestand op as Excel-werkmap

#### 4. Upload de Excel lijst naar de Covetrus webshop

- a. Login op de Covetrus webshop
- b. Ga naar de winkelwagen
- c. Klik op de knop "VUL de WINKELWAGEN VANUIT EEN BESTAND"
- d. Selecteer het Excel-bestand o p je computer
- e. Klik op de knop "LAAD BESTAND IN"
- f. Klik op de knop "ZET ITEMS in WINKELWAGEN"

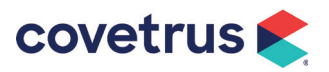

## Handleiding Barcode Scanner - GEHEUGENFUNCTIE

- 5. Vergeet niet het geheugen van je handscanner te wissen: scan barcode uit deze handleiding "GEHEUGEN LEGEN".
- 6. Wil je de handscanner straks weer gebruiken in combinatie met de computer of met de telefoon?

Je moet de scanner dan weer uit de geheugenfunctie halen en klaarmaken voor normaal gebruik. Scan hiervoor de barcode uit deze handleiding "NORMALE INSTELLING AAN".

Het (fouten)verslag van het uploaden verschijnt. In dit verslag worden de artikelen zichtbaar die niet konden worden ingelezen in de winkelwagen. Oorzaken van upload errors:

- Artikelnummer klopt niet
- · Artikel kan tijdelijk niet besteld worden (product uit de handel)
- Artikel staat al in de winkelwagen

Tip: Kopieer het foutenverslag naar Word, zodat na het inlezen van de overige artikelnummers nog nagekeken kan worden welke artikelnummers niet zijn ingelezen.

#### 7. Klik het (fouten)verslag weg met kruisje

Je komt nu in een "leeg winkelwagentje".

#### 8. Klik op de knop "Opnieuw berekenen"

De ingelezen artikelen staan nu in de winkelwagen.

#### 9. Bestelling aanvullen of versturen

De bestelling in de winkelwagen kan nu verder worden aangevuld met andere producten of direct worden doorgestuurd naar Covetrus door te klikken op de knop "Order".

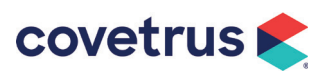

## Handleiding Barcode Scanner - GEHEUGENFUNCTIE

Barcodes voor Scanner instellingen "GEHEUGENFUNCTIE"

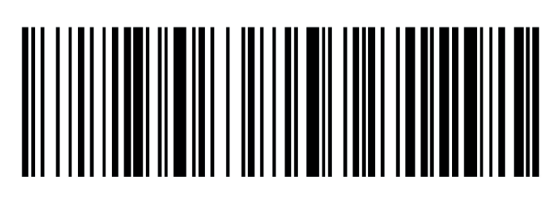

Normale instelling AAN

Scan deze barcode om van geheugeninstelling weer naar de normale scaninstelling te gaan, zodat je weer direct kan scannen naar de telefoon of PC.

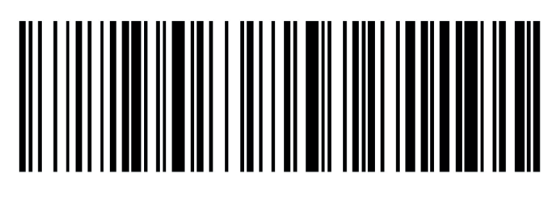

Opslag instelling

Scan deze barcode de geheugenfunctie van de scanner te activeren

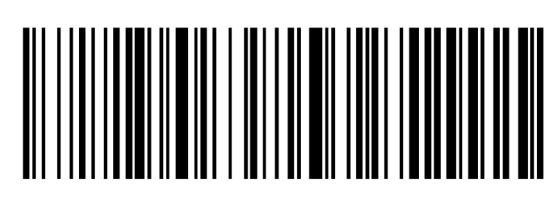

Upload data

Scan deze barcode als je klaar bent met scannen. Open eerst een leeg Excel file, en scan daarna deze barcode. De gescande producten verschijnen in de Excel file.

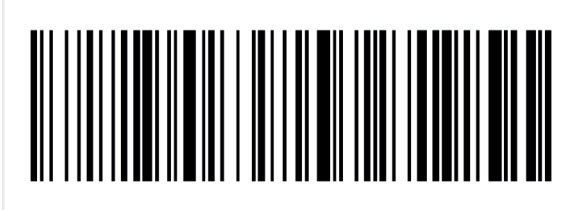

Geheugen legen

Scan deze barcode om het geheugen van de scanner te wissen. De scanner is dan weer gereed om voor een volgende scansessie te gebruiken.